# **Vivado从此开始(To Learn Vivado From Here)**

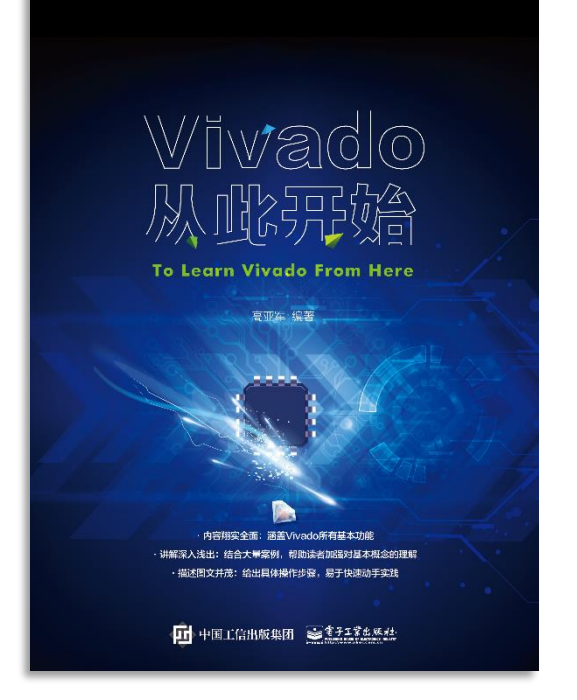

#### 本书围绕Vivado四大主题

- 设计流程
- 时序约束
- 时序分析
- Tcl脚本的使用

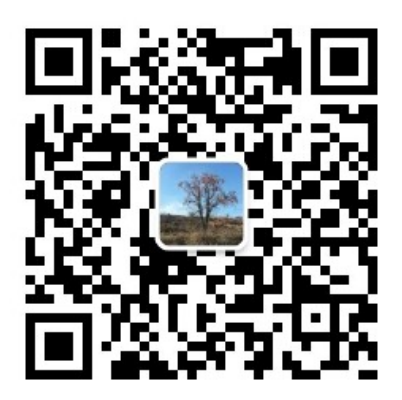

作者: 高亚军 (Xilinx战略应用高级工程师)

- 2012年2月, 出版《基于FPGA的数字信号处理(第1版)》 •
- 2012年9月, 发布网络视频课程《Vivado入门与提高》 •
- 2015年7月, 出版《基于FPGA的数字信号处理(第2版)》 •
- 2016年7月, 发布网络视频课程《跟Xilinx SAE学HLS》 •

◆ 内容翔实全面: 涵盖Vivado所有基本功能

◆ 讲解深入浅出: 结合大量案例, 帮助读者加强对基本概念的理解 ◆ 描述图文并茂: 给出具体操作步骤。易于快速动手实践

#### $\sum$  XII INX  $\sum$  all programmable.

# **EX XILINX** ALL PROGRAMMABLE<sub>TM</sub>

# **Programming and Debugging**

**Lauren Gao**

- **Changing Device Configuration Bitstream Settings**
- **Using the Netlist Insertion Method for Debugging a Design in Vivado**
- **Using the HDL Instantiation Method for Debugging a Design in Vivado**
- **Using a VIO Core for Debugging a Design in Vivado**
- **Using Tcl to Create Debug Unit**
- **Demo**

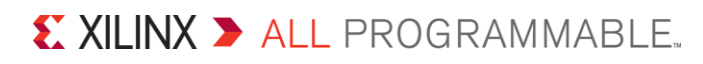

#### **Changing Device Configuration Bitstream Settings**

- **Using the Netlist Insertion Method for Debugging a Design in Vivado**
- **Using the HDL Instantiation Method for Debugging a Design in Vivado**
- **Using a VIO Core for Debugging a Design in Vivado**
- **Using Tcl to Create Debug Unit**
- **Demo**

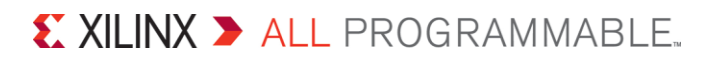

### **Changing Device Configuration Bitstream Settings**

**ISE: Generate Programming File**

#### **Process Properties**

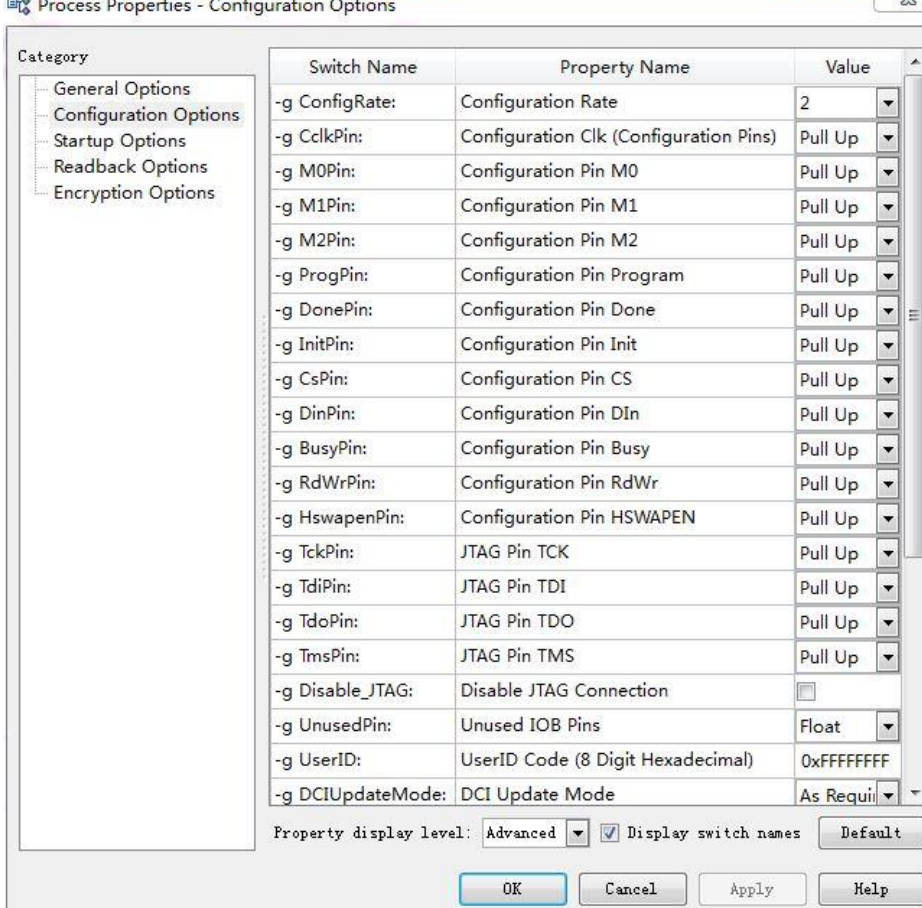

**Vivado: top netlist Add property**

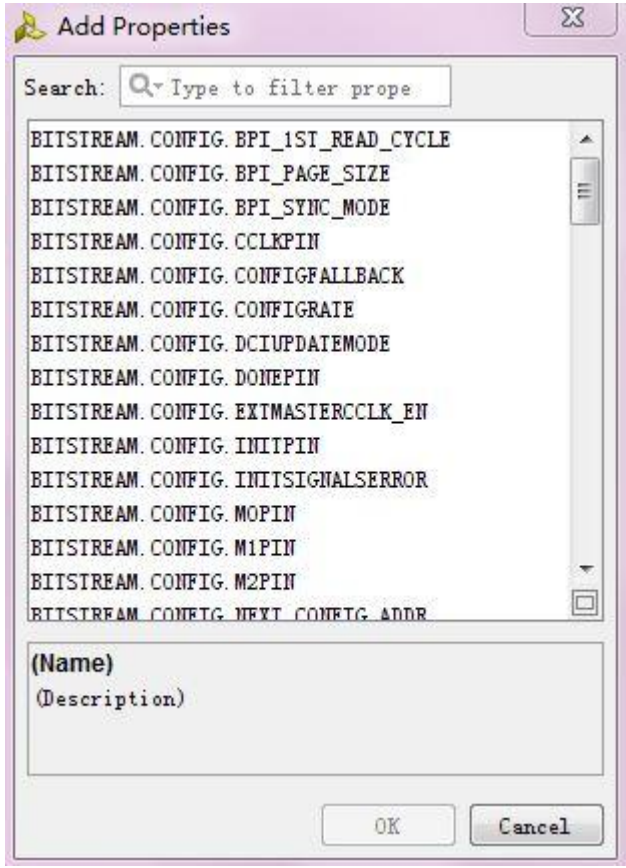

X XILINX > ALL PROGRAMMABLE.

- **Changing Device Configuration Bitstream Settings**
- **Using the Netlist Insertion Method for Debugging a Design in Vivado**
- **Using the HDL Instantiation Method for Debugging a Design in Vivado**
- **Using a VIO Core for Debugging a Design in Vivado**
- **Using Tcl to Create Debug Unit**
- **Demo**

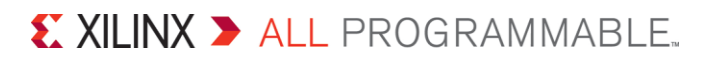

# **Vivado Debug Core**

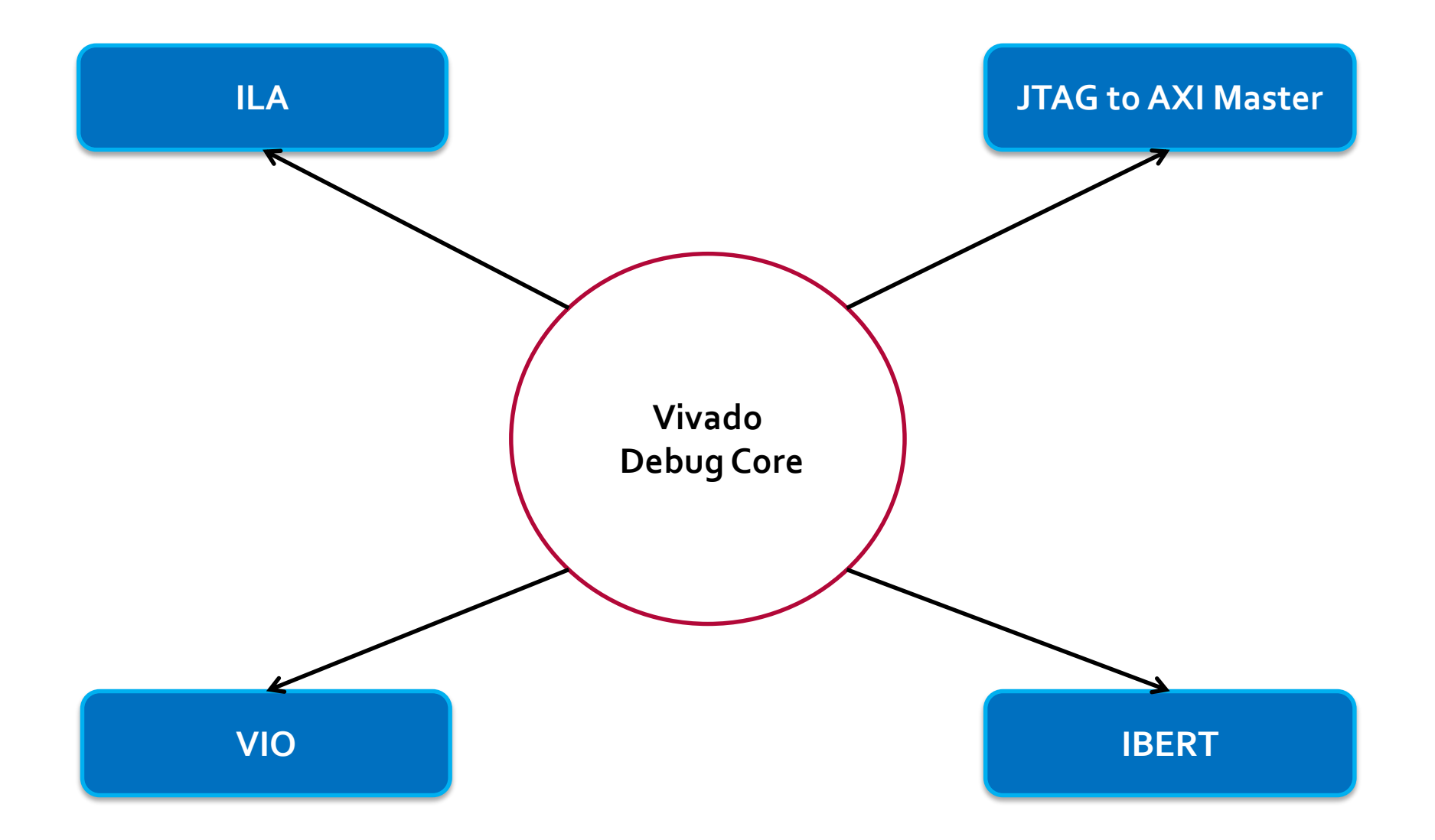

X XILINX > ALL PROGRAMMABLE.

# **Two Methods to Add Debug Core in the Design**

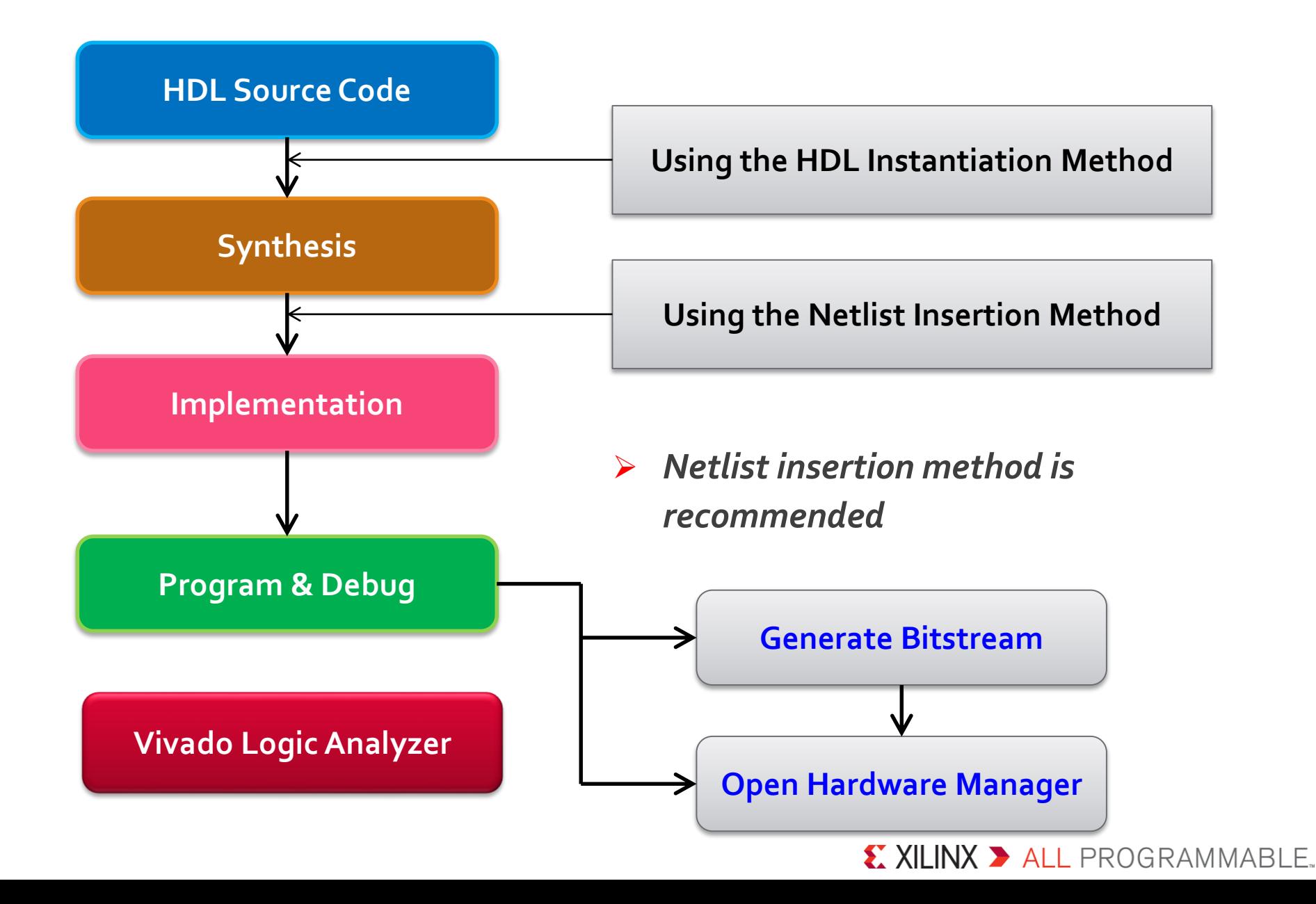

# **Using the Netlist Insertion Method**

#### **Synthesizing the Design**

#### **Synthesis settings: -flatten\_hierarchy**

- - **none**
	- **rebuilt**

#### **Probing and Adding Debug IP**

- **How to find target nets**
	- **In HDL source code**
	- **In Netlist view**
	- **In Schematic view**

X XILINX > ALL PROGRAMMABLE.

# **Marking HDL Signals for Debug (Pre-Synthesis)**

#### **For an RTL netlist-based project**

#### **Vivado: VHDL/Verilog**

attribute mark\_debug : string; attribute mark\_debug of char\_fifo\_dout: signal is "true";

 $(*$  mark\_debug = "true"  $*)$  wire  $[7:0]$  char\_fifo\_dout;

#### **Synplify: VHDL/Verilog**

```
attribute syn_keep : boolean;
attribute mark debug : string;
attribute syn_keep of char_fifo_dout: signal is true;
attribute mark debug of char fifo dout: signal is "true";
```

```
(* syn_keep = "true", mark_debug = "true" *)wire [7:0] char_fifo_dout;
```
### **Marking Nets for Debug in the Synthesized Design (Post-Synthesis)**

**For a synthesized design (Open synthesized design firstly)**

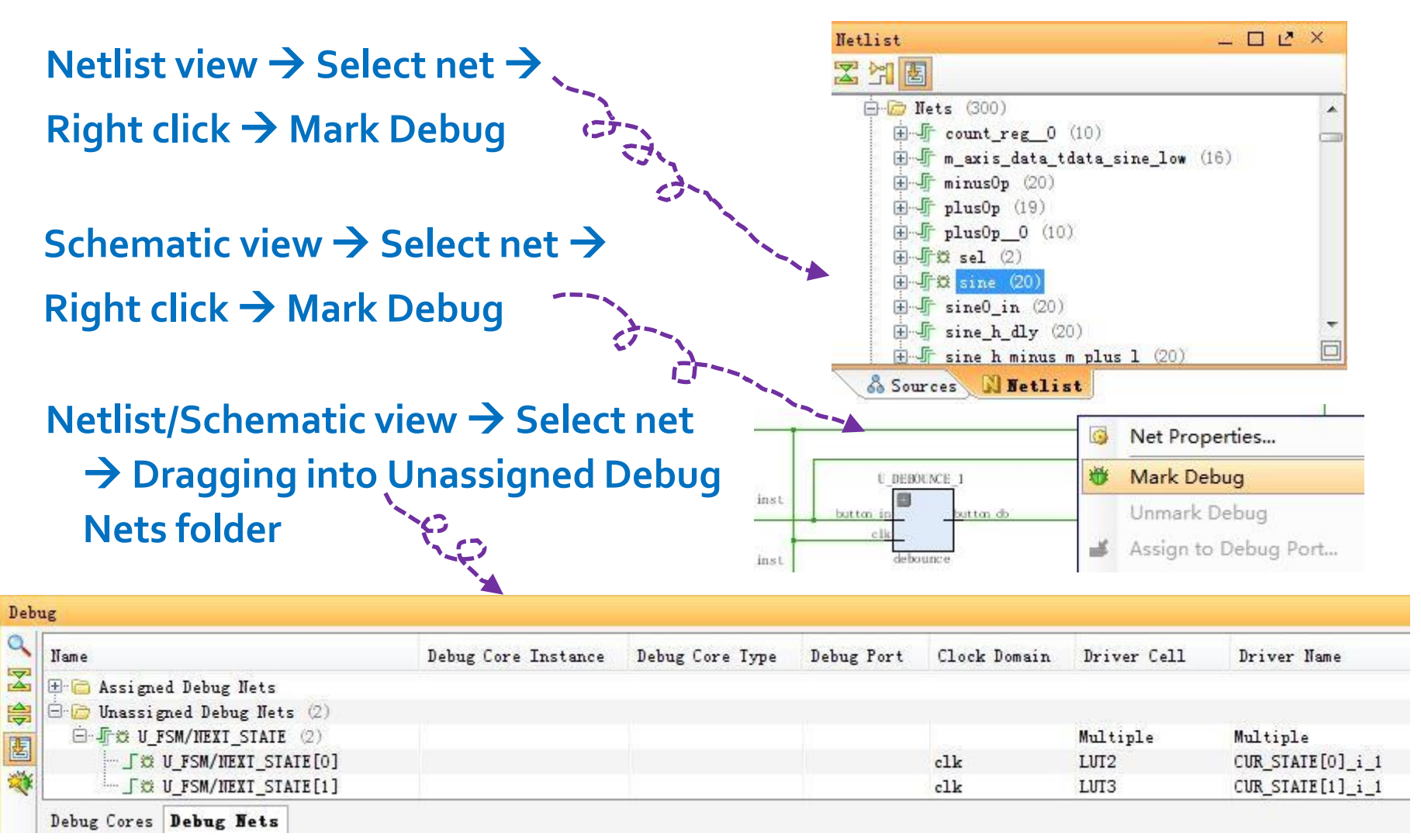

 $\sum$  XII INX  $\sum$  all programmable.

# **Using Tcl to Set mark\_debug Attribute**

**For a synthesized design (Open synthesized design firstly)**

```
set property mark debug true [get nets sine*]
```
#### **Confirm get\_nets as expected**

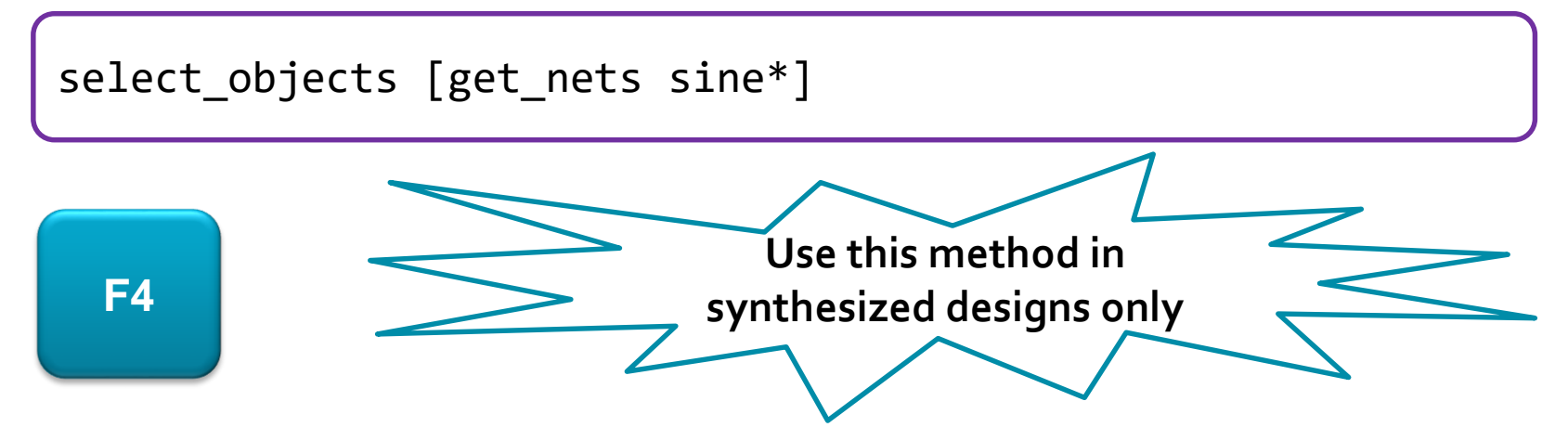

**You can use get\_nets in conjunction with other get\_\* to find your target nets effectively**

- **Changing Device Configuration Bitstream Settings**
- **Using the Netlist Insertion Method for Debugging a Design in Vivado**

#### **Using the HDL Instantiation Method for Debugging a Design in Vivado**

- **Using a VIO Core for Debugging a Design in Vivado**
- **Using Tcl to Create Debug Unit**
- **Demo**

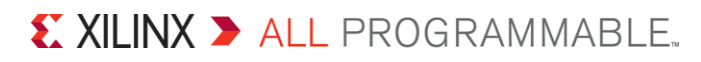

# **Using the HDL Instantiation Method**

**In HDL source code, use "KEEP" or "DON'T\_TOUCH" to avoid target signals being optimized**

```
attribute keep : string; 
attribute keep of sineSel : signal is "true";
attribute keep of sine : signal is "true";
```
**Get a probe list. Each probe connects to one signal. They have the same width**

> 207 208

209

210

211

212

213

214

215

216

217

 $)$ ;

- **Generate ILA ip core and add it to the project**
- **Instantiate the ILA in HDL source code**

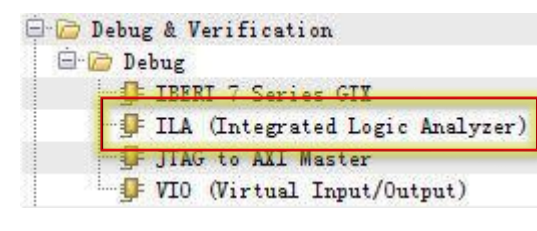

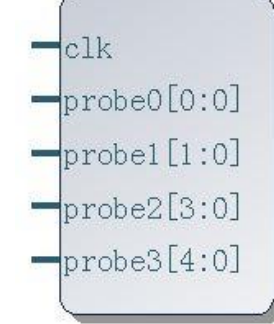

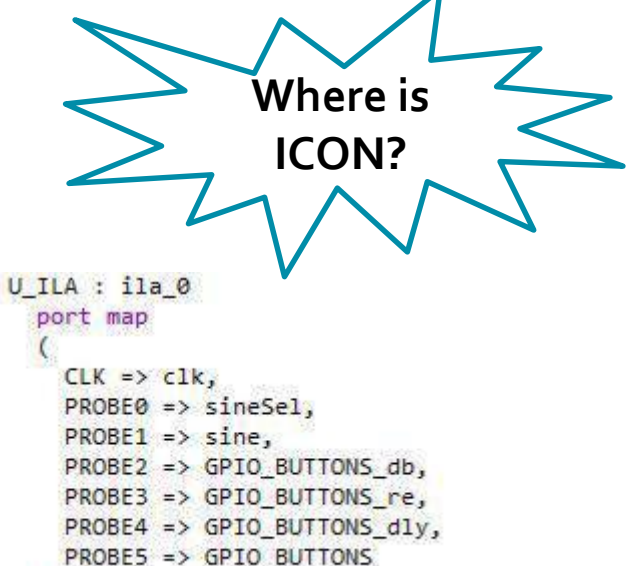

#### $\sum$  XII INX  $\sum$  all programmable.

# **Migrate from ICON to dbg hub**

**Vivado can automatically generate dbg\_hub after generating ILA** 

**ICON is replaced by dbg\_hub which is easy to use**

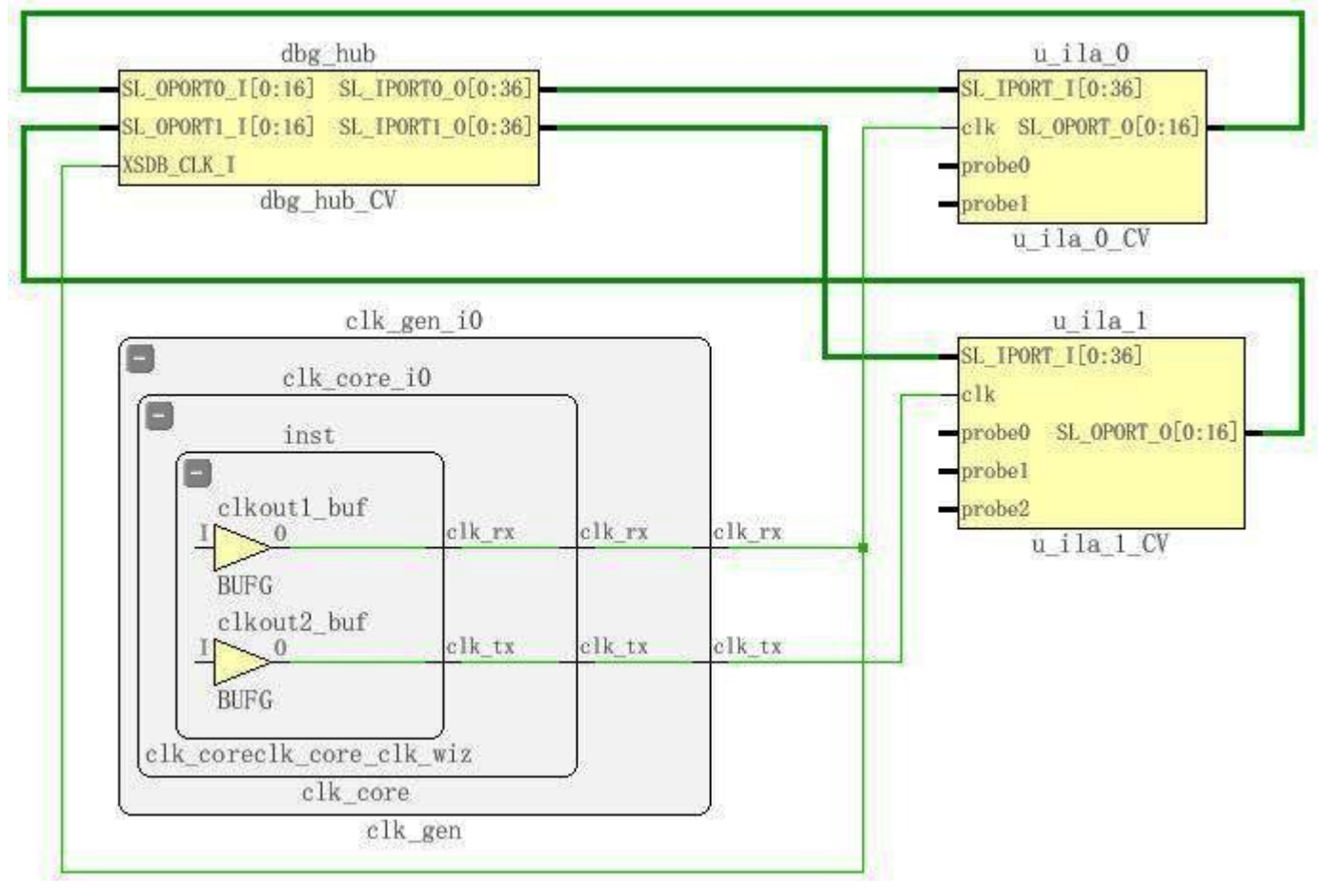

 $\S$  XII INX  $\Sigma$  all programmable.

- **Changing Device Configuration Bitstream Settings**
- **Using the Netlist Insertion Method for Debugging a Design in Vivado**
- **Using the HDL Instantiation Method for Debugging a Design in Vivado**
- **Using a VIO Core for Debugging a Design in Vivado**
- **Using Tcl to Create Debug Unit**
- **Demo**

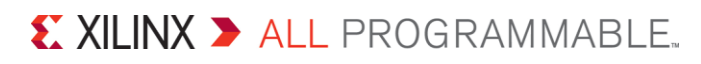

# **VIO**

#### **Virtual Input/Output (VIO) core**

- Both monitor and drive internal FPGA signals in real time
- Synchronous to the design being monitored and/or driven
- Can only be used with HDL source code

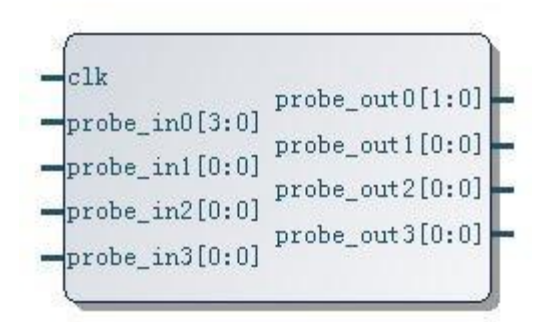

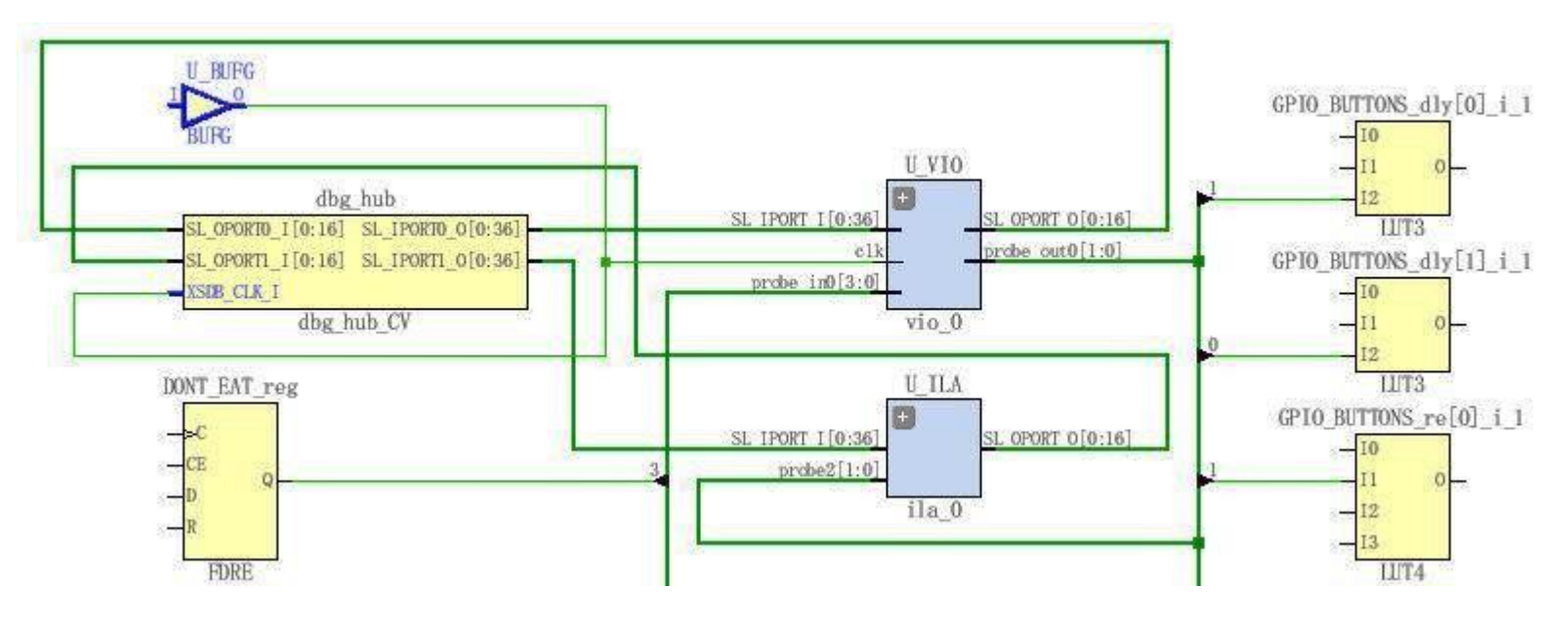

#### X XILINX > ALL PROGRAMMABLE.

- **Changing Device Configuration Bitstream Settings**
- **Using the Netlist Insertion Method for Debugging a Design in Vivado**
- **Using the HDL Instantiation Method for Debugging a Design in Vivado**
- **Using a VIO Core for Debugging a Design in Vivado**
- **Using Tcl to Create Debug Unit**
- **Demo**

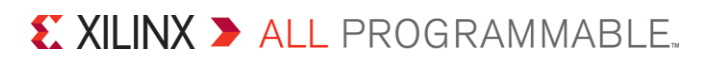

# **Using Tcl to Create Debug Unit**

```
create_debug_core u_ila_0 labtools_ila_v3
set_property port_width 1 [get_debug_ports u_ila_0/clk]
connect_debug_port u_ila_0/clk [get_nets [list clk]]
set_property port_width 2 [get_debug_ports u_ila_0/probe0]
connect_debug_port u_ila_0/probe0 \
[get nets [list {sel[0]} {sel[1]}]]
create_debug_port u_ila_0 probe
set_property port_width 2 [get_debug_ports u_ila_0/probe1]
connect debug port u ila \theta/probe1 \
[get_nets [list {GPIO_BUTTONS_db[0]} {GPIO_BUTTONS_db[1]}]]
```
#### **Disconnect debug port**

disconnect\_debug\_port u\_ila\_0/probe1

# **Hardware Manager**

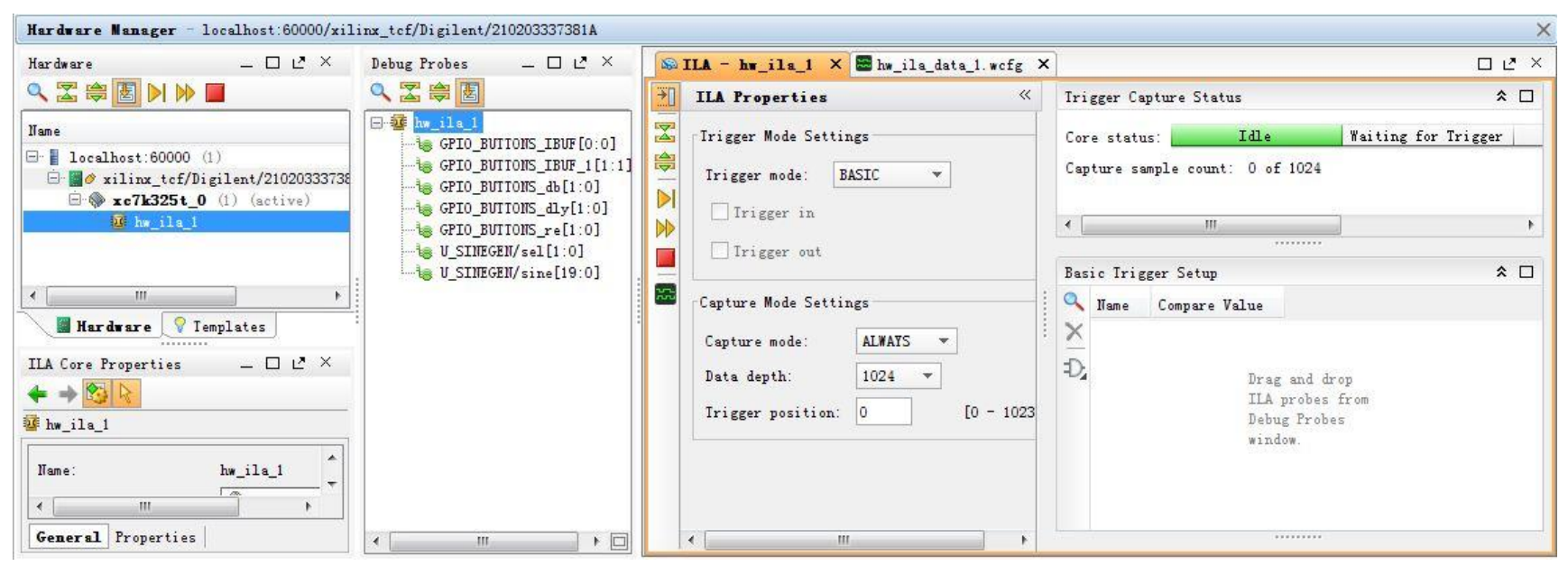

- **Two files are necessary**
	- **.bit**
	- **debug\_nets.ltx: probes information files**
	- **.ltx can be generated by write\_debug\_probes Tcl command**

set property PROGRAM.FILE {C:/design.bit} [lindex [get hw devices] 0] set property PROBES.FILE {C:/design.ltx} [lindex [get hw devices] 0]

- **Changing Device Configuration Bitstream Settings**
- **Using the Netlist Insertion Method for Debugging a Design in Vivado**
- **Using the HDL Instantiation Method for Debugging a Design in Vivado**
- **Using a VIO Core for Debugging a Design in Vivado**
- **Using Tcl to Create Debug Unit**
- **Demo**

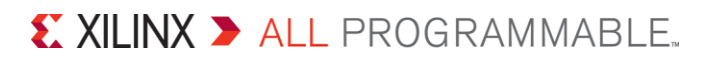